附件 4

# 安徽省电子税务局登录认证相关 功能优化常见问题解答

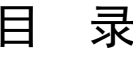

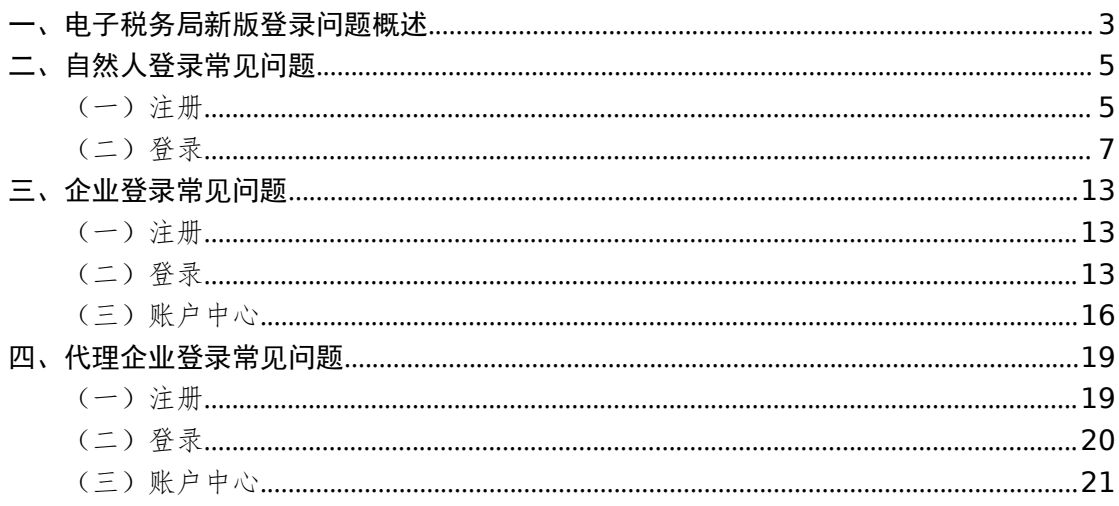

<span id="page-2-0"></span>一、电子税务局新版登录问题概述

1.我是一名纳税人,在使用电子税务局新版登录系统 时,有点不太习惯,为什么要上线新版登录系统?

答:电子税务局升级后,登录电子税务局将以"穿透到 人"为原则,输入统一社会信用代码/纳税人识别号、居民 身份证号码/手机号码/用户名和个人用户密码+短信登录 (扫码登录)双因子验证等安全手段以保障纳税人和缴费人 的数据安全,防范用户信息被盗用、冒用。用户拥有个人用 户密码后,可凭借该密码在企业业务、自然人业务、代理业 务登录入口进行登录认证。

# 2.新版登录系统上线后,旧版登录系统还能用吗?

答:电子税务局在启用新版登录方式初期,将采用双轨 运行模式(默认新版登录),旧版登录将保留一段过渡时间 (过渡期的具体时间之后会提前通知),以方便纳税人的正 常使用。目前新版登录在电子税务局首页,旧版登录在电子 税务局的右上角。

#### 3.我可以使用哪些认证方式登录网页端电子税务局?

答:登录网页端电子税务局的认证方式包括密码登录和 扫码登录。密码登录支持个人用户密码+短信验证和个人用 户密码+扫脸验证等登录方式;扫码登录支持安徽税务 APP 扫码登录、个税 APP 扫码登录,安徽税务微信小程序扫码登 录。

### 4.安徽税务微信、支付宝小程序以后还可以使用吗?

答:电子税务局登录认证相关功能优化升级后,安徽税 务微信、支付宝小程序还可以继续使用。您使用电子税务局 办理业务时,微信、支付宝小程序支持扫码登录、发票类风 险事项扫码验证;您使用自助终端办理业务时,微信、支付 宝小程序支持扫码验证;您在线下办税服务厅办理风险事项 时,微信、支付宝小程序支持扫码验证。

5. 如何区分登录页面左边的"扫码登录"和登录验证时 的 "扫脸验证"?扫描二维码是否需要登录 APP?

答:"扫码登录"是指在手机 APP(安徽税务 APP 或者 个人所得税 APP)完成登录,然后通过扫描登录页面左边的 二维码同步到网页端的登录方式。手机 APP 端登录的状态(企 业或者个人)直接同步到网页端。

"扫脸验证"是指登录时一种通过手机 APP(安徽税务 APP 或者个人所得税 APP)扫描二维码拉起扫脸的验证方式。 "其中"安徽税务 APP"无需登录即可扫脸验证,个人所得 税 APP 需要先登录后再扫脸验证。

#### 6.安徽税务 APP 或者个人所得税 APP 如何下载?

答:可以通过手机应用市场搜索安徽税务 APP 或者个人 所得税 APP 进行下载, 如果应用市场没有安徽税务 APP, 可 以扫码进行下载。

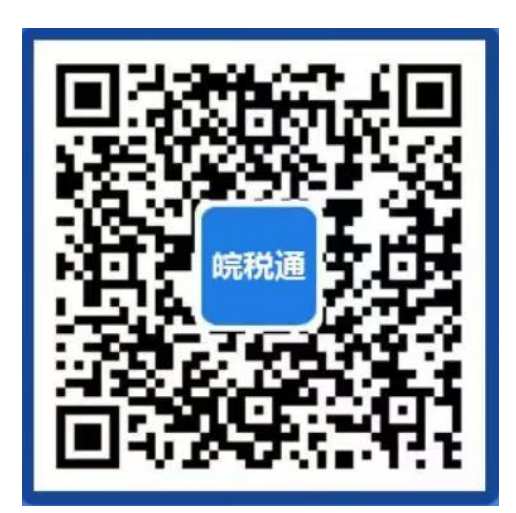

7.办完税后可以直接通过关闭浏览器退出电子税务局 **吗?**

答:不可以。若办完税后,必须要点击电子税务局的"退 出"按钮,若只关闭浏览器,电子税务局仍为登录状态,此 时会发生办税风险。

<span id="page-4-0"></span>二、自然人登录常见问题

<span id="page-4-1"></span>(一)注册

1.自然人用户如何完成电子税务局注册?

答:自然人点击自然人业务下方的【用户注册】,通过 身份信息校验、基本信息填写和人脸识别认证后,即可完成 注册。注册后的自然人可通过自然人业务入口登录电子税务 局。

2. 登录电子税务局时提示"该用户未注册",这是什么 原因?如何操作?

答:本次升级后,所有新增用户(无论是企业的办税人 员或纯自然人办税)都需要先前往电子税务局自然人业务左 下方的【用户注册】模块,完成自然人用户注册,以前已实 名注册的个人用户不需要再重复进行用户注册。

3.在电子税务局进行用户注册为什么一定要刷脸?登 录电子税务局后,是否还需要提高实名认证等级?

答:用户注册过程中需一并完成实名认证,实名认证将 作为完成用户注册的前提,新增用户在完成电子税务局自然 人用户注册后,其实名等级为四级。存量用户若未完成扫脸 认证的,其实名等级为三级,可在登录成功后,进入【我的 信息】-【账户中心】-【个人实名等级】中使用安徽税务或 个人所得税 APP 进行扫脸认证,从而提升实名等级至四级; 或者在安徽省电子税务局办理风险实名事项时,系统自动提 示扫脸,从而提升实名等级至四级。

#### 4.除了电子税务局,我还有别的渠道进行用户注册吗?

答: 您还可以使用"安徽税务"APP 进行用户注册操作。 在"安徽税务"APP【登录】-【自然人登录】-【用户注册】 功能完成用户注册操作。电子税务局登录认证相关功能优化 升级后, 安徽税务微信、支付宝小程序的"实名采集"功能 将停止使用。

5.我在注册电子税务局用户时,就是我本人在扫脸,但 是扫脸怎么扫都不通过,该怎么办?

答:(1)请您确认能否清晰拍摄人脸图像,比如环境 光线较暗、采集背景出现其他人脸等均为影响因素。按照提 示做明显动作,以便系统判断。

(2)如确认无法进行实名核验,请前往线下办税服务 大厅进行实名信息采集。由于扫脸验证时比对的为公安系统 的身份采集信息,如果后续核验依然不通过,建议到公安部 门更新身份采集信息。

6.我是一名外籍人士,我的证件是外国护照,如何注册 电子税务局?

答:对于使用居民身份证、港澳居民来往内地通行证、 台湾居民来往大陆通行证、中国护照、外国人永久居留身份 证(外国人永久居留证)、中华人民共和国港澳居民居住证 或中华人民共和国台湾居民居住证这 7 种证件的, 可以直接 通过电子税务局网页版或"安徽税务 APP"进行自然人用户 注册。

对于使用外国护照、中华人民共和国外国人工作许可证 (A 类)、中华人民共和国外国人工作许可证(B 类)或中华 人民共和国外国人工作许可证(C 类)、其他个人证件这 5 种 证件的,请先前往办税服务场所采集实名信息,再通过电子 税务局完成自然人用户注册。

<span id="page-6-0"></span>(二)登录

1.我该如何修改用户密码?

答:电子税务局升级后将提供两种修改用户密码方式。 方法一:通过首页【忘记密码】模块,通过手机短信或者扫 脸验证找回密码;方法二:登录成功后,进入企业或自然人 【账户中心】的【个人密码修改】模块自行修改。

2.我在登录电子税务局的环节,密码输错次数过多,现 在账号被锁定了,请问怎么办?

答:一天内同一认证方式连续失败 5 次的,账号自动锁 定。账号被锁后,用户可以直接使用页面右下方的【忘记密 码】模块修改密码后重新登录,或等待次日零时系统自动解 锁。

3. 手机号码为空,同时忘记密码,无法登录,怎么办?

答:遇到此种情况时,有两种方式可以处理。

方法一:您可以先通过"忘记密码"功能选择扫码验证 方式找回密码,找回还码后再通过"找回手机号码"功能找 回手机号。

方法二:您也可以使用安徽税务、个人所得税 APP, 安 徽税务微信小程序扫描首页左侧二维码,登录后进入"账户 中心"进行新增手机号和修改密码操作。

4.我使用手机号码登录提示"手机号码不存在,您可以 尝试使用证件号码登录",如何解决?

答:系统出现该提示时,可能是两种原因导致。一、用 户并未注册。二、该手机号由于被他人使用或数据重复,被 系统置空。

具体解决措施为: 先学试使用证件号码进行登录, 如果 用证件号码登录失败,并提示"该用户未注册",说明您在 电子税务局还没有注册,请先前往登录页面"自然人业务" 左下角的"用户注册"进行注册,注册成功后再登录使用电 子税务局。如果用证件号码登录成功,说明您的手机号码为 空,建议您尽快补充手机号码。

温馨提醒:升级后同一手机号码将采用"一号只能对应 一人"的原则,为了自身账户安全,请不要将自己的账户绑 定他人手机号。

#### 5. 我可以用不同手机号登录电子税务局吗?

答:电子税务局升级后,一个手机号码只能绑定一个人, 支持一个人拥有多个手机号码。您可以通过账户中心的【手 机号码修改】模块添加多个手机号码。该模块的手机号码, 不管是默认还是其他手机号都可以进行登录。

6.我在登录电子税务局时,提示"您的手机号为空,请 您通过扫码验证方式登录系统,并在账户中心的手机号码修 改菜单中添加默认手机号。"如何解决?

答:上述情况是由于用户手机号码被占用的情况导致, 系统升级后,一个手机号码仅允许对应一个自然人。在用户 注册电子税务局时,请填写自己正确的手机号码。

当出现上述提示时,您可以通过使用安徽税务局 APP 或 个人所得税 APP 扫描页面左侧二维码验证登录。登录成功后, 进入【我的信息】-【账户中心】-【个人信息管理】-【手 机号码修改】模块,添加新的手机号码。或者直接通过电子 税务局登录页面的【找回手机号码】功能设置新的手机号。

7.如果我添加了多个手机号,登录时短信验证码会发到 我哪个手机号?

答:自然人登录时,可以输入身份证号码/用户名/手机 号码和个人用户密码登录,在跳转到验证界面后,可以选择 安徽税务、个人所得税 APP 扫码验证或短信验证。当选择短 信验证时,如果登录时输入的是身份证号码或用户名,短信 验证码将发送至默认手机号;如果登录时输入的为手机号, 短信验证码将发送至该手机号。请您在登录时,选择能够收 取短信验证码的手机号进行登录。

8.我之前已经进行过实名采集,现在登录电子税务局, 提示"该用户未注册,请在自然人业务入口进行用户注册"。 是怎么回事?

答:前期已经进行实名采集的用户,登录电子税务局, 提示该用户未注册,可能有两方面的原因,一是可能该用户 在电子税务局注销了用户。二是可能用户所留的手机号码错 误或者与他人重复导致账户无效。不管是哪种情况,重新进 行自然人用户注册后即可恢复。

9.我在电子税务局进行了注册、登录、重置密码等操作, 现想继续办理一些需接收手机验证码的业务操作,但系统不 再给我发短信验证码了,这是怎么回事?

答:此情况为短信验证码获取频繁,请稍后重试。现短 信验证码发送机制为10分钟最多 5 次, 时间限制则从 5 次 的第1次开始算,过了10分钟后又可以发 5 次。

(三)账户中心

1.我用户注册后,不再使用电子税务局了,想要注销如 何操作?

答:自然人注册电子税务局用户后,如果以后不再使用 电子税务局,可以注销账户。点击【个人信息管理】中【用 户注销】进行账户注销操作。用户注销后,无法对关联的企 业进行业务操作,如需继续使用,需要重新注册,请谨慎进 行账户注销操作。

注意:用户注销仅注销账户信息,不解除人企关联关系, 如需解除与企业的关联关系,请通过删除办税人员相关功能 办理。

2.登录界面的用户名是什么?之前我没有用户名的要怎 么添加和修改?

答:用户名是个人用户账号的一种,可以用来登录电子 税务局。在自然人用户注册时可以进行设置,若已经注册过 的自然人可以通过【我的信息】-【账户中心】-【个人信息 管理】-【个人信息维护】模块进行添加和修改。用户名一 年可修改一次。用户名设置规则:6-20 位数字或字母组合, 第一位必须为字母,且区分大小写。

3.我离职后,个人账户中心看到还是这个企业的办税员 身份,我该如何解除与企业的关联关系?

答:办税人员申请解除关联关系的,可通过自然人业务 身份登录电子税务局,在【我的信息】-【账户中心】-【企 业授权管理】-【已授权企业】模块,可以看到已被授权的 企业明细,点击"删除"即可解除与该企业的关联关系,或 前往线下办税服务场所解除与该企业的关联关系。

4.我在申请企业授权时,误申请了别的企业并且提交成 功, 应该怎么解决?

答:如果您确定申请授权的企业信息填写错误,可以在 【我的信息】-【账户中心】-【企业授权管理】-【待确认 授权】模块,可以看到需要进行确认授权的企业明细,点击 "撤回"即能撤回错误申请的授权信息。

温馨提示:撤回后仍可以看到申请记录,请在申请授权 时谨慎操作。

## 5.在历史管理信息中, "清除记录"是什么操作?

答:点击"清除记录"后对应的记录在历史管理信息中 不再展示,但对应的记录系统不作删除。

<span id="page-12-0"></span>三、企业登录常见问题

<span id="page-12-1"></span>(一)注册

1.电子税务局取消了"企业注册"功能,企业用户如何 完成电子税务局注册?

答:有三种方法。方法一:法定代表人通过自然人身份 登录电子税务局点击"新办纳税人套餐"。方法二:办税人 员通过自然人身份登录电子税务局点击"一照一码信息确 认""个体工商户信息",完成信息确认:或线下办税服务场 所完成信息确认业务后,即可通过企业业务入口登录电子税 务完成信息确认。

<span id="page-12-2"></span>(二)登录

1.企业业务登录入口取消了企业密码,我没有个人密 码,我现在要为企业办税该如何登录?

答:升级后,企业业务登录入口采用统一社会信用代码 +个人用户信息+个人用户密码+手机验证码(或扫码验证) 的双因子认证方式,不再保留企业密码。如果个人用户密码 丢失可以通过登录页面的"忘记密码"进行找回;如果没有 注册信息,可以通过自然人登录模块的"注册"注册身份信 息。

## 2.我是存量企业的办税员,更换手机了,如何登录呢?

答:您可以在新版登录界面的下方,找到"找回手机号 码"功能,进入该功能验证个人用户密码后重新设置手机号 码即可。

3. 我登录企业时提示"未查询到您与该企业的关联关 系",如何解决?

答:情况 1:如果使用证件号码登录的,请确认存在人 企关联关系,"自然人业务"登录后进入自然人账户中心"已 授权企业"模块查看,如果关联关系不存在,企业法人或财 务负责人可通过【我的信息】-【账户中心】-【人员权限管 理】-【添加办税人员】发起添加办税人员流程。

情况 2: 如果关联关系存在, 并目是以手机号码进行登 录的。说明您输入的手机号码已被其他人使用,可以使用证 件号码进行登录,登录后在【我的信息】-【账户中心】-【个 人信息管理】-【手机号码修改】对手机号码进行修改。如 下图所示:

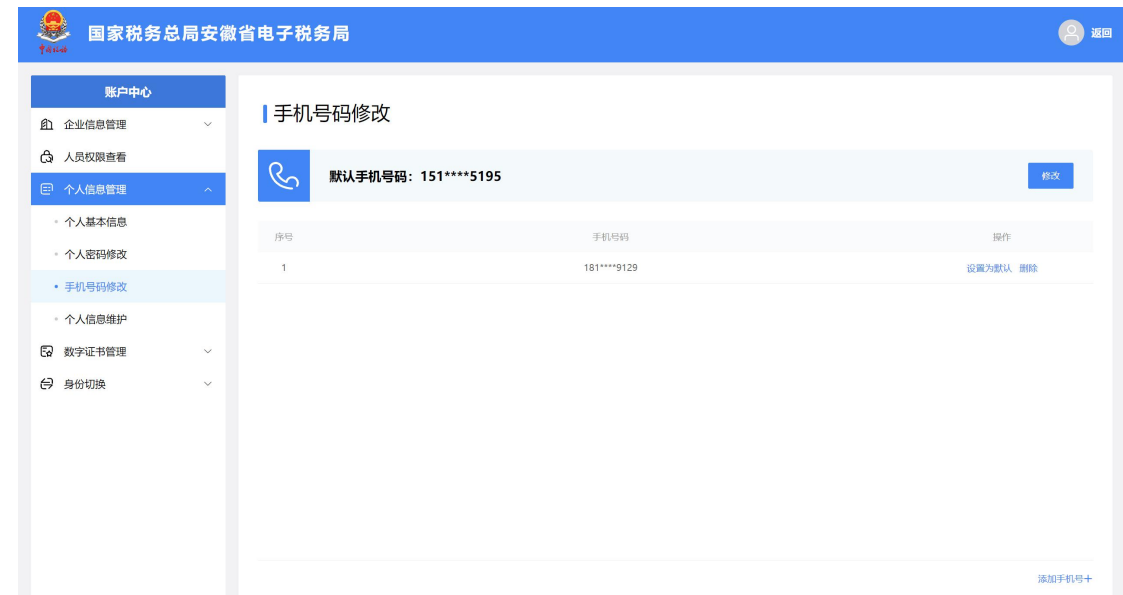

4.我是一家从外省的建筑安装企业,那我要登录报验户 办税怎么登呢?

答:本次升级后,跨区域报验户和跨区域财产税源登记 纳税人从电子税务局网页端"企业业务"下的"特定主体" 入口登录。之前这两类纳税人是从企业业务入口登录并选择 跨区域报验户身份的,现在调整至从"特定主体"入口登录。

#### 5.跨区域报验户无法登录电子税务局?

答:一是纳税人在跨区域办税身份选择页面输入的信息 不正确。其中跨区域涉税事项管理编号支持模糊查询,建议 纳税人输入编号后 4 位即可查询跨区域报验信息列表。

二是如编号一栏出现必填的提示,说明没有五员人企关 联关系。需要确保登录人员是企业的法定代表人、财务负责 人、主身份办税员或子身份办税员(《跨区域涉税事项报告 表》中的经办人,且姓名、手机号完全一致),在跨区域办 税身份选择界面才能正常显示跨区域报验信息列表。

6.我一直使用电子税务局只申报社保,为什么在企业登 录下无法登录使用电子税务局?

答:系统升级之后,您的电子税务局仅用于申报社保, 则通过企业登录页面下方的"特定主体"-"社保非税专用 户"模块,输入统一社会信用代码+个人用户信息+个人用户 密码+手机验证码(或扫码验证)即可登录。如果无个人用 户密码,可以通过"密码模块"进行重置;如果无关联人企

关系,可以线下在金三系统增加办税人员后,再通过特定主 体进行登录。为方便纳税人,建议纳税人在系统升级之前, 通过旧版电子税务局"双因子"验证操作,绑定办税人员。

#### <span id="page-15-0"></span>(三)账户中心

#### 1.法定代表人和财务负责人办税具备什么权限?

答:法定代表人和财务负责人默认拥有最高的权限,可 通过电子税务局设置办税人员(即办税员、开票员),且仅 法定代表人、财务负责人有权限通过账户中心添加或删除办 税人员。

#### 2.法定代表人如何绑定自己与企业之间的关联关系?

答:法人在税务部门完成税务信息确认后,系统自动绑 定法定代表人与企业之间的关联关系,法定代表人通过自然 人注册模块进行用户注册后,即可在电子税务局登录界面选 择企业业务并以法定代表人身份进行登录。

#### 3.财务负责人如何绑定自己与企业之间的关联关系?

答:已在税务机关完成身份信息报告的企业,其财务负 责人需通过电子税务局的自然人业务入口进入【我的信息】 -【账户中心】-【企业授权管理】-【待确认授权】模块去 确认授权(且不能拒绝),或在企业业务入口登录页面去确 认授权为该企业财务负责人身份,即建立其与企业的关联关 系。完成后,财务负责人可在登录界面选择企业业务并以企 业身份进行登录。

4.金三税务登记的办税员如何绑定自己和企业关联关 系?

答:如果办税员是企业在金三税务登记的办税员,在用 户注册后,通过自然人业务入口登录电子税务局,在【我的 信息】-【账户中心】 -【企业授权管理】【待确认授权】直 接进行确认,确认后即建立和企业的关联关系,可以登录企 业账号。

#### 5.企业授权双向确认的业务规则是什么?

答:升级后,将"人企"关联关系规范为"5员"(法定 代表人、财务负责人、办税员、开票员、涉税代理人员 5 类), 法定代表人以市场监管部门、民政部门和社保部门交换数据 为准。

办税员、开票员授权需要进行双向确认, 以防止"被员 工"情形出现。若授权时系统提示该办税人员尚未注册, 应 由办税人员先完成自然人用户注册后,再添加该办税人员。

#### 6.企业如何添加办税员、开票员?

答:为了避免办税人员个人身份信息被盗用,企业与办 税人员之间需通过双向确认完成关联关系建立。建立关联关 系的办税人员可以在授权范围内为纳税人办理税费业务。

添加路径: 法定代表人、财务负责人从"企业业务"入 口登录电子税务局后,在【我的信息】-【账户中心】-【人 员权限管理】-【添加办税人员】模块进行添加。被添加办

税人员通过电子税务局的"自然人业务"入口进入【我的信 息】-【账户中心】-【企业授权管理】-【待确认授权】去 做确认授权。

7.我是企业财务负责人,我们企业的办税员离职,我该 如何删除这名办税人员?

答:企业法定代表人与财务负责人可通过电子税务局企 业入口【我的信息】-【账户中心】-【人员权限管理】-【现 有办税人员】模块,点击点击离职人员操作列中的【删除】 按钮,可以删除该办税人员与本企业的关联关系。

#### 8.我有别的渠道进行人员关联关系管理吗?

答:电子税务局登录认证相关功能优化升级后,只支持 通过电子税务局或线下办税服务厅进行人员关联关系管理。 安徽税务微信、支付宝小程序和"安徽税务"APP 中的关联 关系绑定功能将取消,您可以查看关联企业信息。

9.办税人员登录后能否直接切换在企业内的不同身 份?是否需要退出后重新登录?

答:办税人员在同一企业存在多种身份的,以企业业务 身份登录电子税务局后,可在【我的信息】-【账户中心】- 【企业基本信息】模块的【企业内身份切换】功能切换至企 业内的不同身份,无需退出重新登录。

10.办税人员登录后能否直接切换到其他企业?是否需 要退出后重新登录?

答:办税人员在不同企业有多个身份的,以"企业业务" 身份登录电子税务局后,可在【我的信息】-【账户中心】- 【身份切换】模块切换至关联的不同企业,无需退出重新登 录。

<span id="page-18-0"></span>四、代理企业登录常见问题

<span id="page-18-1"></span>(一)注册

1.我是税务代理人员,首次如何登录电子税务局为委托 企业办税?

答:涉税专业服务机构应当于首次提供涉税专业服务 前,向主管税务机关报送《涉税专业服务机构(人员)基本 信息采集表》,且应当于首次为委托企业提供业务委托协议 约定的涉税服务前,向主管税务机关报送《涉税专业服务协 议要素信息采集表》。

其中,税务代理人员需在《涉税专业服务机构(人员) 基本信息采集表》中列明,同时《涉税专业服务协议要素信 息采集表》中需明确为委托企业提供服务的税务代理人员, 即经办的税务代理人员的身份信息需同时在以上两张采集 表中进行报送填写。

涉税专业服务机构完成以上信息报送填写的,代理人员 即可在登录页面完成"用户注册"后通过"代理业务"入口 登录电子税务局。

<span id="page-19-0"></span>(二)登录

1.我是涉税专业服务机构法人,我要办理本机构的涉税 事宜应当怎么登录?

答:涉税专业服务机构办理自身涉税事宜时,应当通过 "企业业务"入口登录,填写本机构统一社会信用代码/纳 税人识别号、居民身份证号码/手机号码/用户名和个人用户 密码。

2.我是税务代理人员,我该如何登录电子税务局为委托 企业办税?

答:本次升级后,税务代理人员可以通过两种方式登录 电子税务局为委托企业办税。方法一:通过"代理业务"入 口登录,输入代理机构统一社会信用代码/纳税人识别号、 代理人员居民身份证号码/手机号码/用户名和个人用户密 码。方法二: 通过"企业业务"入口登录,输入被代理企业 统一社会信用代码/纳税人识别号、代理人员居民身份证号 码/手机号码/用户名和个人用户密码登录。

3.我是税务代理人员,我不再代理 A 公司业务了,换其 他人代理,我该如何解绑?

答: 您需要通过"企业业务"入口登录涉税专业服务机 构电子税务局账号,通过"涉税专业服务协议信息变更及终 止"模块进行修改。

<span id="page-20-0"></span>(三)账户中心

1.我是税务代理人员,代理多家企业,我登录电子税务 局为某一委托企业办理完业务后,能否切换到其他委托企业 办税?

答:情况 1: 通过"代理业务"入口登录的,可以直接 在电子税务局中通过【我的信息】-【账户中心】-【身份切 换】-【企业切换】途径,实现被代理企业间的身份切换, 无需退出重新登录。

情况 2: 通过"企业业务"入口登录的,不可以直接切 换到其他被代理企业账号,只能切换到实名绑定企业账号, 需要退出系统重新登录其他委托企业电子税务局。